# Bolts Out

## New Dismissal App

**Bolts Out** Powered By The Algorithm

 $\ldots$   $\widehat{\tau}$   $\blacksquare$ 

12:06

## Why Move to a New Process?

- Always striving to improve processes and hope to create efficiencies in carpool by leveraging new technology options
- Fewer 'regular' volunteers for carpool
- Easy for families to use as most everyone has a smart phone
- Reduce issues associated with the internet, as recently experienced

## Getting Started

- Download the app using the links provided (update available)
- Get started using the app:
	- Click 'allow notifications' then enter your mobile number
	- Click 'send OTP'
	- Enter the security code you received via text and click 'validate'
	- Acknowledge safety question, then follow prompts to indicate how often you want to receive safety reminders

**ALLTER** 

Please make sure that you are not using the app while driving or being distracted. We don't want the kids to be unsafe at any time.

 $9:50$ 

## Set Up Caregivers for Pick-Up

- Go to the Settings Gear, then 'Update Mobile Numbers' to set up Family members and caregivers who can pick up your student
	- Update Mobile Numbers to invite non-BFA family members to pick up during dismissal
	- This is for your family--parents, siblings, grandparents, nanny, etc.

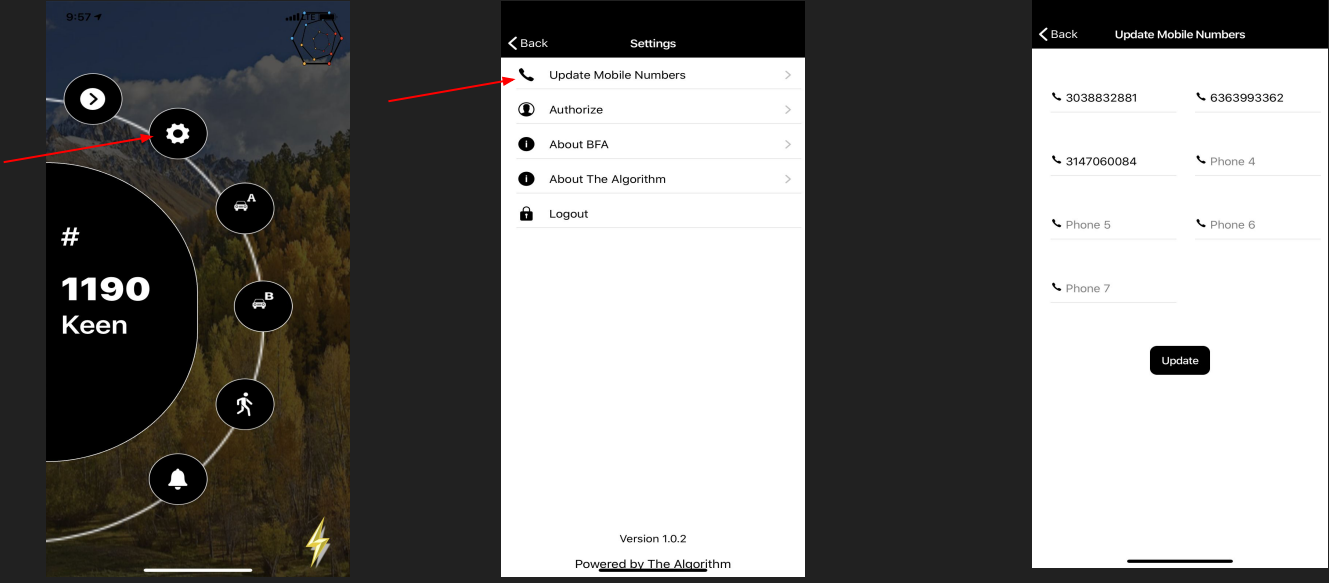

# Set up Afternoon Carpool

- Go to the Settings Gear, then set up Authorizations
	- If you add a cell/smart phone number to 'Authorize' that person will have the

ability to pick up your child(ren).

- $\circ$  Key in the cell phone number of a BFA family you plan to carpool with
- Click 'Check' and their last name should pop up
- Select the dates you want to authorize
- Click 'Authorize'

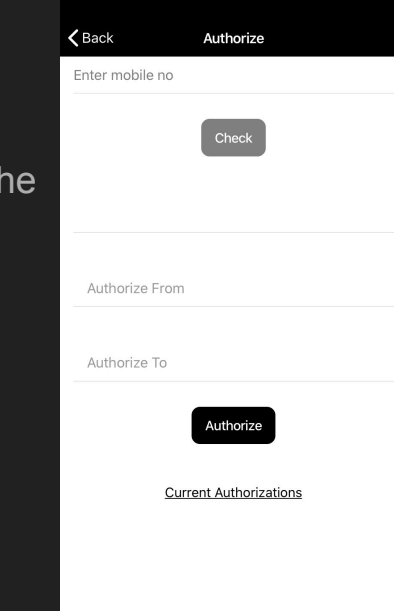

# What should I do on March 2?

- The app should ALREADY be downloaded and set up
- Pull into lane A or B any time after 2 p.m. (NOT BEFORE!)
- When you get to the 'Check In Zone,' put your car in PARK, open the app, and select your student(s) for pick up.
	- If you're just picking up your family, double check your home screen to make sure it lists your number/name and click A or B when you get to the check in zone
	- HINT: If you're in A lane, click 'A' and if you're in 'B' lane, click B

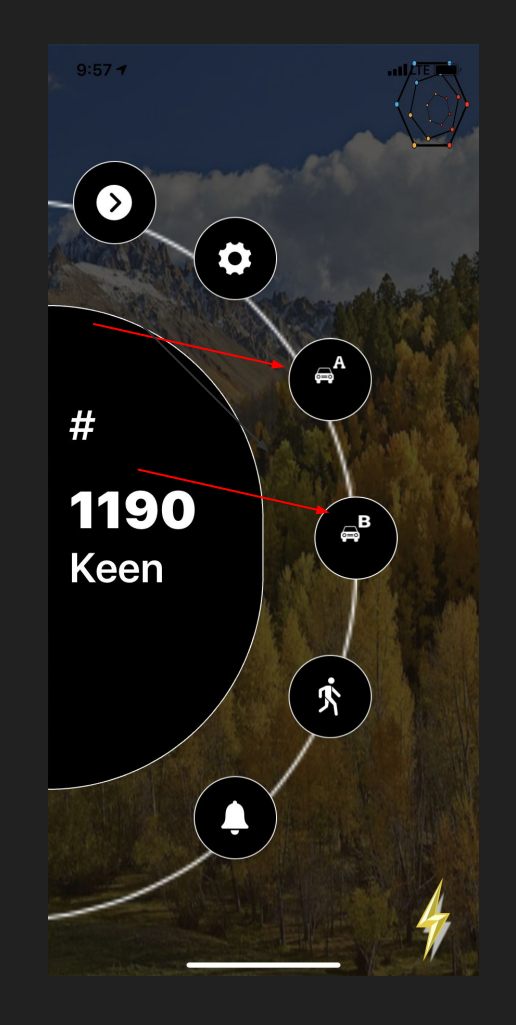

## How Do I Pick Up Other Kids for Dismissal?

- Click on the top circle with the > symbol to scroll through your carpool list.
- When you see the last name of the student(s) you're picking up that day, select A or B lane, depending on the lane you're in. Keep scrolling and selecting A or B until you've selected all your students for pick up.
- Skip a student by continuing to scroll without selecting A or B lane
- You can Go Back using the < sign at the bottom of the screen.

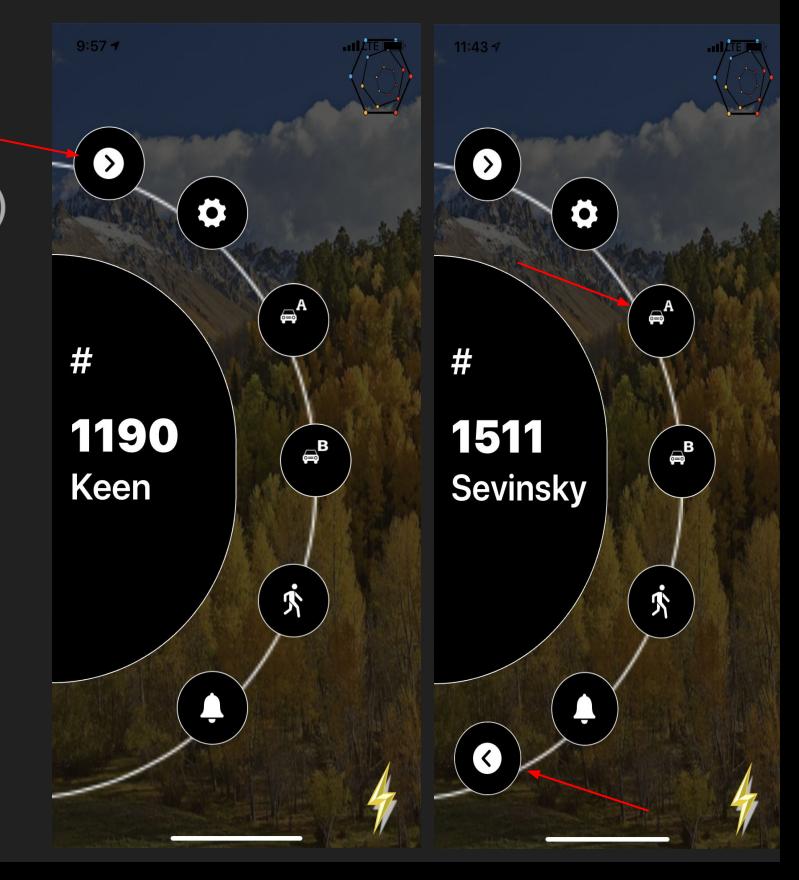

#### Walkers

If your student is on the permanent walker list, you do not need to take any action

UNLESS - you want to pick up your student in carpool that day.

Click on A or B lane and this will change your daily status

If your student is an intermittent walker, you must send an email to **Traffic@bfacademy.org** before 1:30pm each day to indicate that your student will be walking that day.

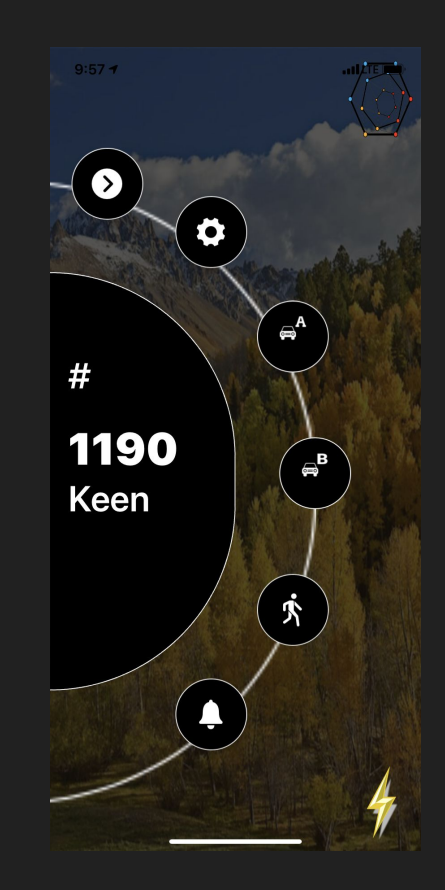

# Next Steps after Checking In

- Put your blue carpool tag on your rearview mirror
- Follow the instructions from staff
	- We'll load 26 cars in A lane and 22 cars in B lane
- After you collect your student, remove your blue tag which shows us that you have your kids and are ready to exit
- Be patient the first few weeks!
- If you forget your phone or don't have a smart phone, pick up at All Call
- If there is a weather delay, we'll be able to send you a notice from the app
- We'd still like to have volunteers as we roll out the new system

#### **Questions**

Contact us at: [info@bfacademy.org](mailto:info@bfacademy.org)

Technical Issues, contact The Algorithm at: [info@the-algo.com](mailto:info@the-algo.com)